# **Overview of Student Viewer Website**

## **Map Components:**

- **1.** <u>Cropper Map Toolbar</u> Use these buttons to interact with the map.
  - Choose School Zones:Use this button to choose which school zone map to view.
  - Find Address: Use this button to find what zones your address falls within.
  - Zoom to School Zone: Use this button to zoom to a school boundary.
  - Identify School Zones: this button to click on the map and identify school zones.
  - Find a Charter School: Use button to find a charter school.
  - Find a Magnet School: Use button to find a magent school
- 2. Map Navigation: This is used to zoom in & out as well as to pan in any direction on the map. If your mouse has a scroll wheel this will also zoom in and out. Also, if you click on the map screen and drag the mouse it will pan the map.

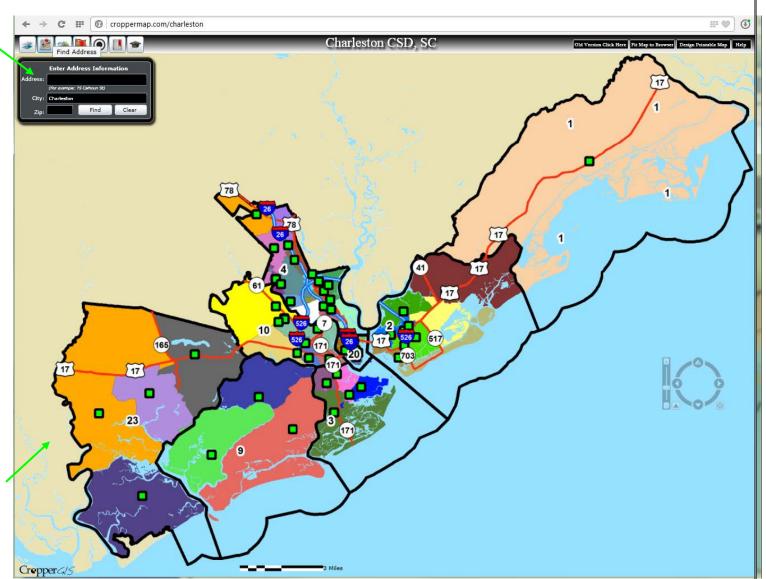

#### How to choose school zones to view:

**Step 1:** Click on the *Choose Map to View* button

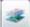

to activate the *What would you like to view?* window.

**Step 2:** The Standard View button is activated by default. Standard View shows the school zones in different colors. The Imagery option switches the map to Aerial Imagery with the school zones overlayed. Use the Toggle boundary transparency slider to change the school zone transparency.

**Step 3:** Click on radio button next to each option to change the map background.

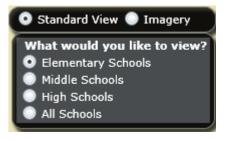

# Enter Address Information Address: 75 Calhoun St (For example: 75 Calhoun St) City: Charleston Find Clear 75 CALHOUN ST, 29401 has the following primary school options: Memminger ES 👉 Burke MS Burke HS Partial Magnet options: Memminger School of Global Studies Julian Mitchell Math and Science ES Countywide Magnet/Charter options: Charters Website Magnets Website

#### How to find what zones an address falls within:

**Step 1:** Click on the *Find Address* button

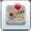

to activate the *Enter Address Information* window.

Step 2: Click on the Clear button to clear out the default address. Enter your Address, City and Zip.

**Step 3.** Click the Find button. If a match is found the map will zoom to the address and the zones that this address falls within will show in the resulting table below. Click on the School Website hyperlink to launch each school's website.

#### How to click on the map to identify school zones:

Step 1: Click on the *Identify School Zones* button Zone window.

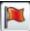

to activate the Identify School

**Step 2:** Click on the red flag to activate the identify tool.

**Step 3.** Next, click on the map where you would like to identify the school zones. A red flag will show up where the mouse is clicked and the zones that this red flag falls within will show in the resulting table below. Click on the School Website hyperlink to launch each school's website.

**Step 4.** Click the red X to clear the red flag and deactivate the tool.

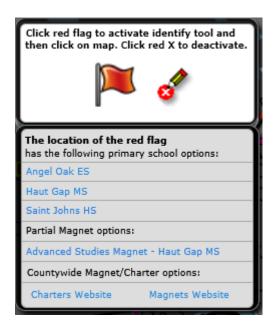

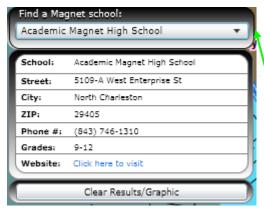

#### **How to Find a Magnet School**

Step 1: Click on the Find a Magnet School button on the taskbar.

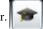

Step 2: Use the Find a Magnet School: dropdown to select which school to zoom to.

**Step 3.** Once a Magnet school is chosen the map will zoom to that school and will be symbolized by a red circle. The schools information will also be visible.

Step 4. Click the *Clear Results/Graphic* button to clear the school graphic and results information.

### **How to Find a Charter School**

**Step 1:** Click on the Find a Charter School button on the taskbar.

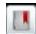

**Step 2:** Use the "Find a charter school:" dropdown to select which school to zoom to.

**Step 3.** Once a charter school is chosen the map will zoom to that school and will be symbolized by a red circle. The schools information will also be visible.

Step 4. Click the Clear Results/Graphic button to clear the school graphic and results information.

### How to zoom to a school boundary:

Step 1: Click on the Zoom to School Z window to activate the Zoom to School Boundary window

Step 2: Use the Select a boundary to zoom to: dropdown to select which school boundary to zoom to.

**Step 3.** Once a school boundary is chosen the map will zoom to that boundary and will be highlighted with a pink The schools information will also be visible.

Step 4. Click the *Clear Results/Graphic* button to clear the zone and results information.

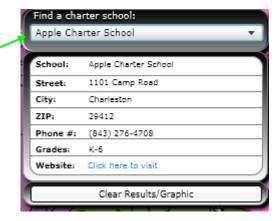

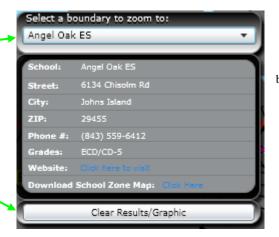

border.

## How to design a printable map:

Step 1: Click on the "Design a Printable Map" button

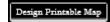

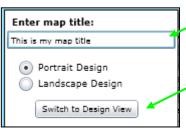

Step 2: Enter a map title in the space provided

**Step 3.** Choose whether you would like your map layout to be in "Portrait Design" or "Landscape Design" (*Note: Most printers are set to print in "Portrait" by default. If you choose "Landscape" you may need to also change your printer's preference to "Landscape" once ready to print)* 

Step 4. When you are ready to view the print design click on the "Switch to Design View" button

**Step 5.** Click the Print button to launch the print dialog. Check to make sure your printing preferences match your layout design of "Portrait" or "Landscape"

Print

Step 6. When you are finished printing click on the "Switch Back to Map" button to go back to the web map

Switch Back to Map

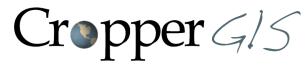

# **Cropper GIS Consulting, LLC**

54-B South High Street P.O. Box 2055 Dublin, OH 43017

Tel: 614.451.1242 Fax: 614.573.7174

Email: info@croppergis.com Web: www.croppergis.com www.croppermap.com